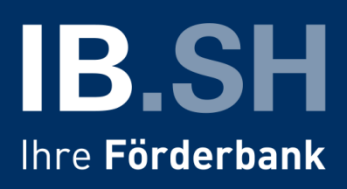

## **Anleitung zum Abruf des Bescheides für das Corona-Soforthilfeprogramm des Bundes**

Sobald Ihr Antrag für einen Zuschuss aus dem Soforthilfeprogramm abschließend bearbeitet wurde, erhalten Sie eine E-Mail zum Abruf Ihres Bescheides.

Wenn Sie den Projektlink in der E-Mail aufrufen, erhalten Sie folgende Ansicht.

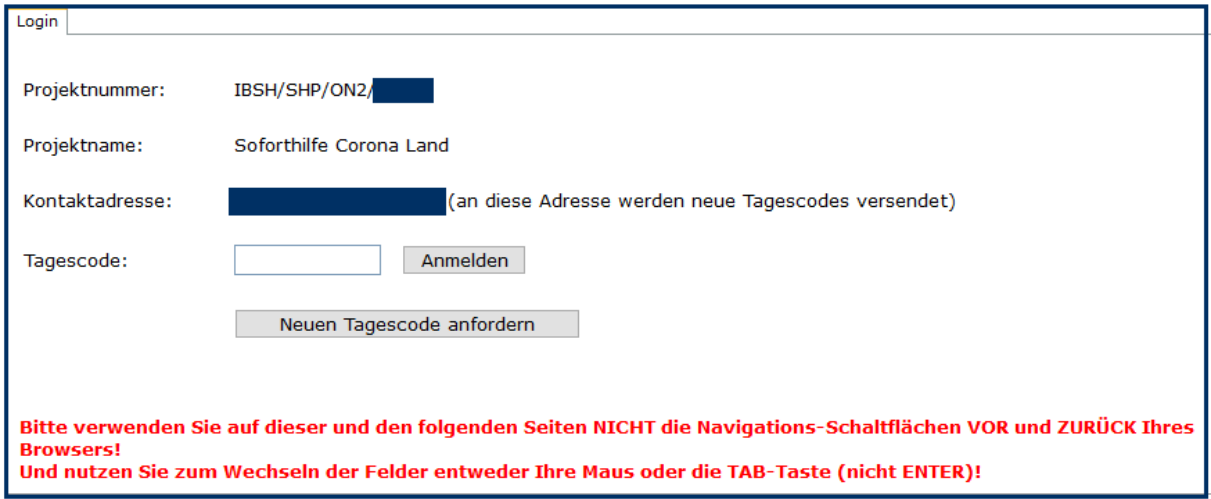

Dort klicken Sie bitte auf "Neuen Tagescode" anfordern.

Im Anschluss erhalten Sie eine E-Mail mit Ihrem Tagescode, mit dem Sie sich in ProNord anmelden können. Geben Sie dafür den Tagescode in dem Eingabefeld ein und klicken Sie auf "Anmelden".

Wenn Sie sich erfolgreich angemeldet haben, erscheint folgende Ansicht. Gehen Sie als nächstes in den Reiter "Bescheid", um Ihren Bescheid abzurufen.

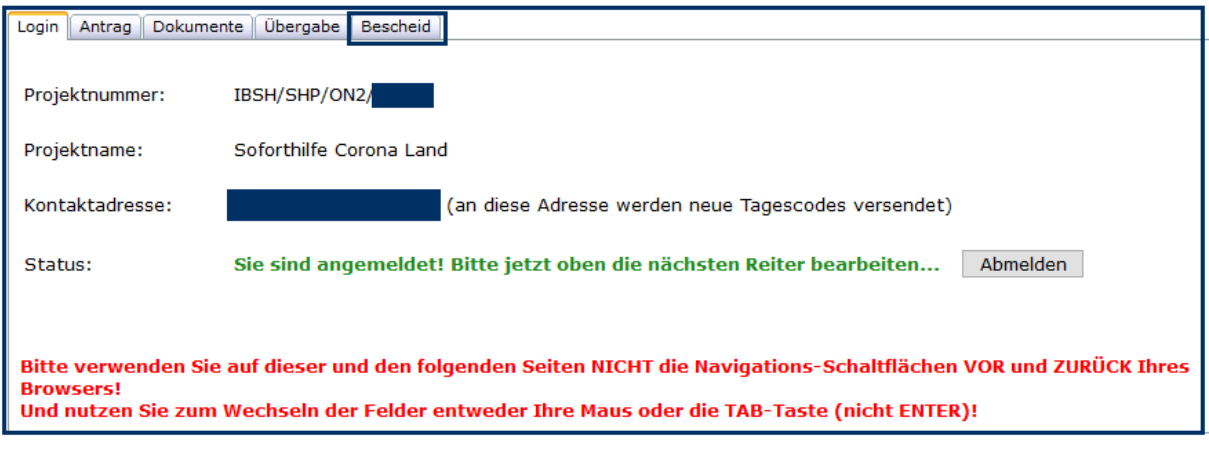

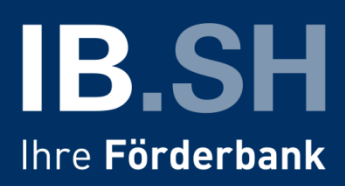

Nachdem Sie den Reiter "Bescheid" aufgerufen haben, erhalten Sie folgende Ansicht.

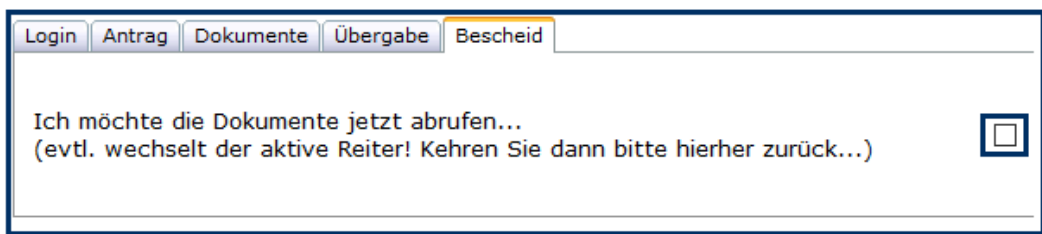

Sobald Sie das Kästchen zum Abrufen Ihres Bescheides bestätigt haben, erscheint folgende Ansicht.

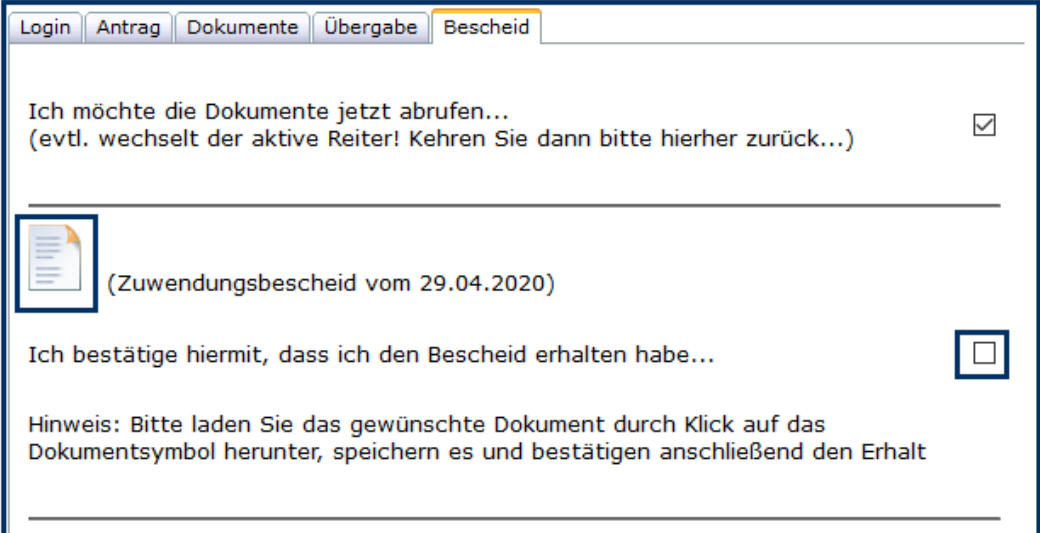

Bitte rufen Sie jetzt Ihren Bescheid über das Dokumentensymbol auf und speichern diesen bei Ihnen ab. Im Anschluss bestätigen Sie bitte den Erhalt des Bescheides durch erneute Auswahl des Kästchens. Anschließend erscheint folgender Hinweis:

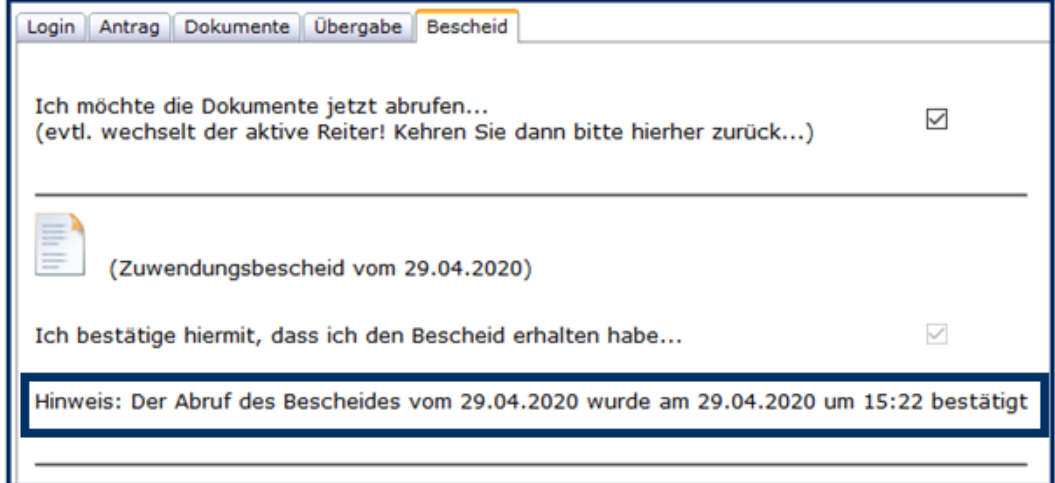